# 第60回 (2021年度)

## (公社)日本地すべり学会 研究発表会および現地見学会

### 口頭発表者マニュアル

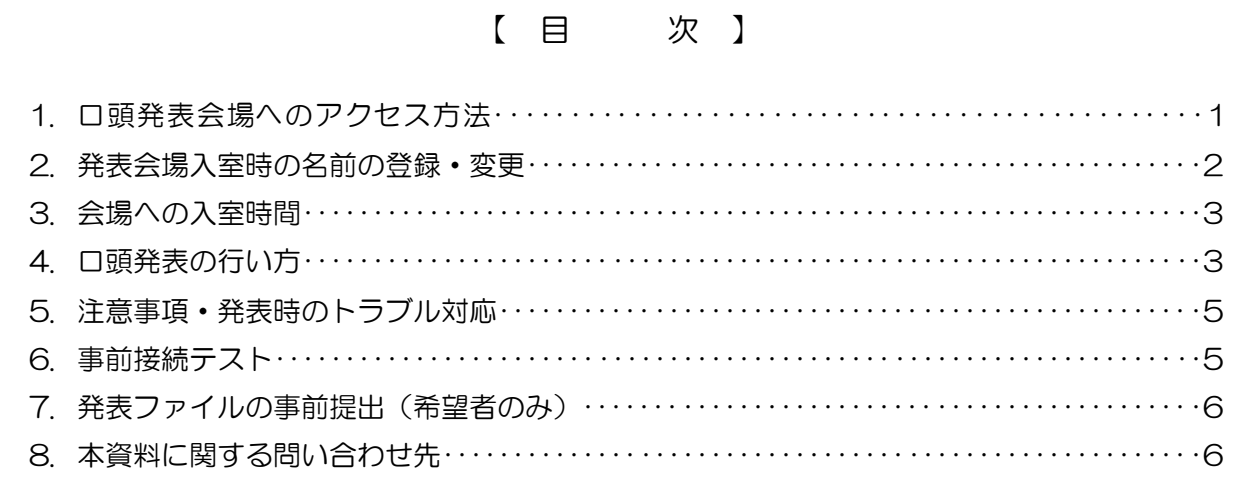

#### 令和3年9月3日

第60回研究発表会および現地見学会実行委員会

- 1.口頭発表会場へのアクセス方法
- 口頭発表会場へアクセスするには、オンライン会場ポータルサイトであるLINC Bizへの事前 登録が必要です。LINC Bizの登録・アクセス方法は「参加者全体マニュアル」(準備中)を ご参照下さい。LINC BizのIDとパスワードは9月6日(月)までに送付される予定です。
- 口頭発表で使用するZoomミーティングルームへのハイパーリンク、ミーティングID、パス コードはLINC Bizの「お知らせ・大会情報」(図-1 ①)に掲載されます。
- 入室したい口頭発表会場のハイパーリンク (図-1 ②) をクリックし、Zoomのミーティング ルームにアクセスしてください。入室の際にミーティングID、パスコードの入力を求められ る場合は、併記されているものを入力してください。
- 口頭発表は第1~3会場で実施されます。
- 各発表者は自身の発表会場·セッションを事前にプログラムで確認しておいてください。

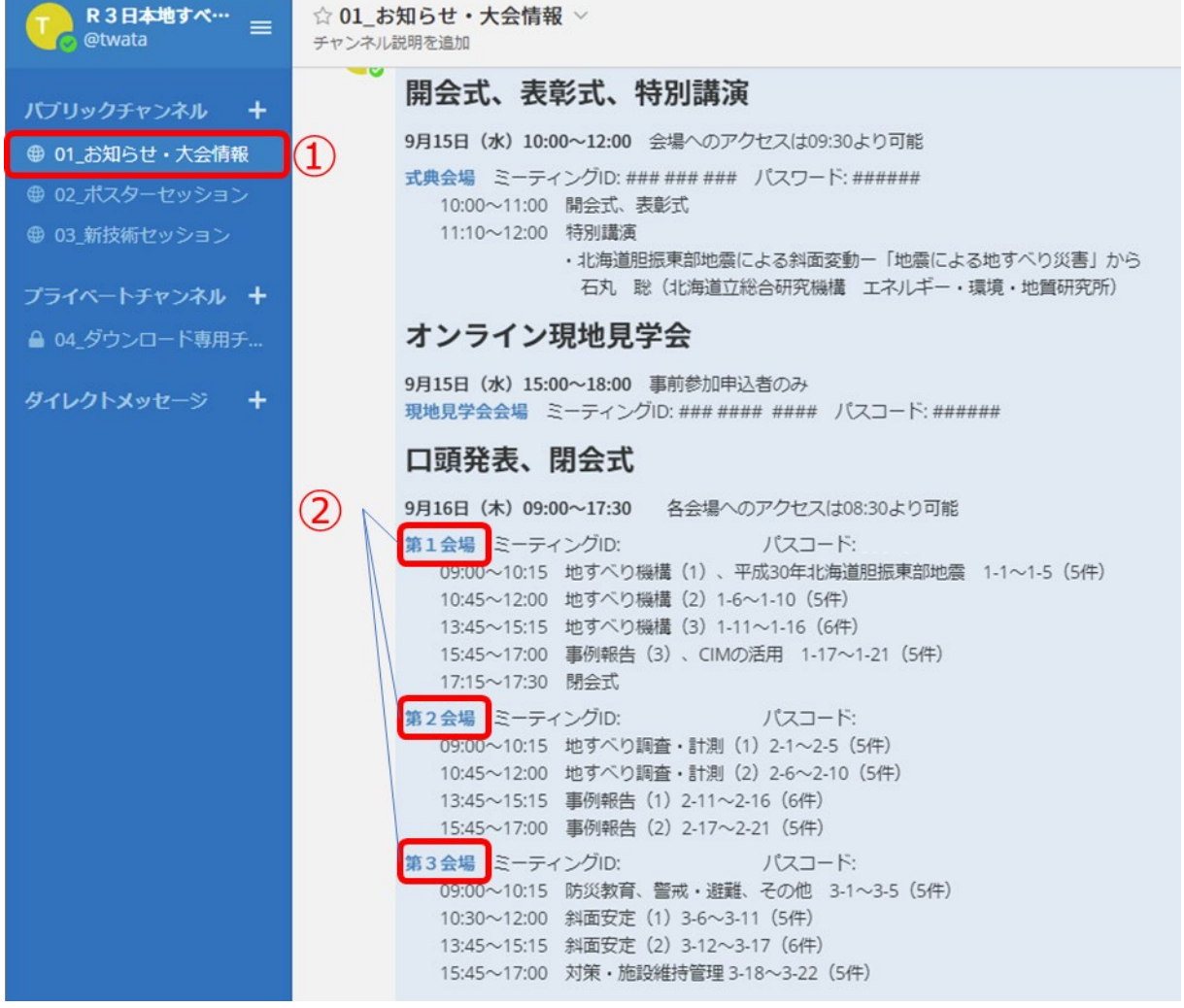

図-1 LINC Bizから口頭発表会場へのアクセス方法

- 2. 発表会場入室時の名前の登録·変更
- 発表会場入室時は、以下の手順に従って、名前の登録・変更をお願いいたします。
- (1) 画面下部の参加者のボタン(図-2 ①)をクリック。
- (2) 画面右側の参加者リストの自分の名前(図-2 2) の上にマウスカーソルを移動させる。
- (3) 「詳細」(図-2 ③)をクリック。
- (4) 「名前の変更」(図-2 4)) をクリックし、新規スクリーンネームの欄に、発表番号·氏名· 所属を入力してください。(例:1-1・地すべり太郎・地すべり大学)
- ※発表者の交代があった場合は、スクリーンネームは当初発表者にして頂き、発表前に代理発表 であることをお伝えください

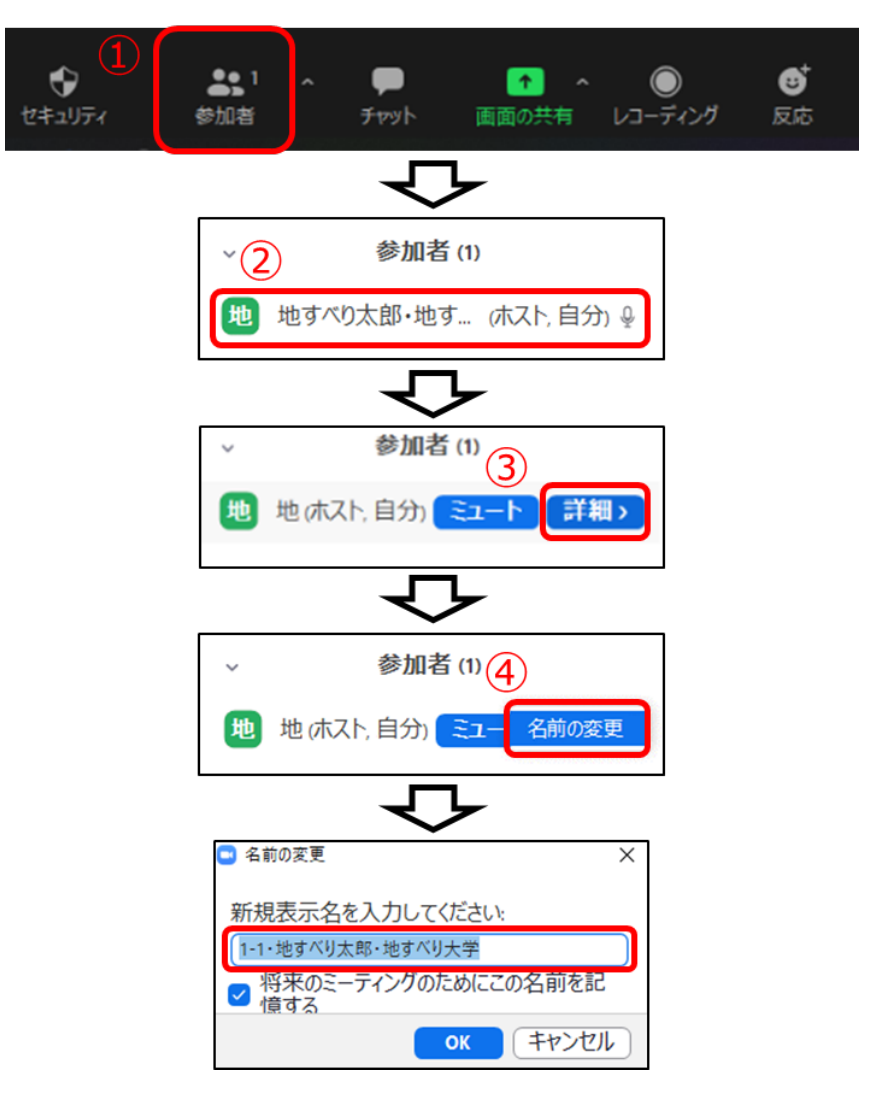

図-2 Zoomでの名前の登録・変更方法

#### 3.会場への入場時間

- 口頭発表を行われる方は、発表を行うセッションの開始5分前までに会場にお入りください。
- 会場への入室後は、スクリーンネームの表示が「発表番号・氏名・所属」になっているか ご確認ください。変更されていない場合は、本マニュアル「2.発表会場入室時の名前の 登録・変更」の方法に従って変更をお願いします。
- セッション開始5分前に各会場を担当する補助スタッフが座長・発表者の点呼をとります。 具体的には、補助スタッフが「座長・発表者の方は、挙手ボタンを押してください」と アナウンスいたします。「リアクション」をクリックした後、「手を挙げる」をクリックして ください(図-3)。
- 点呼に間に合わなかった場合、発表順がセッションの最後に回されることがありますので、 ご注意ください。

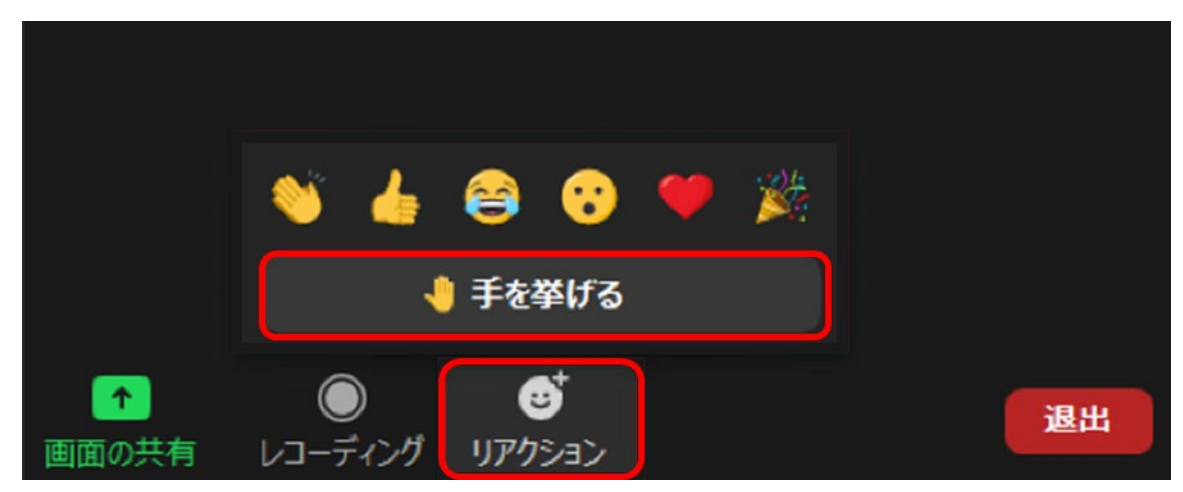

図-3 Zoomで「手を挙げる」方法

- 4.口頭発表の行い方
- 1題あたりの発表時間は、発表12分、討論・交代時間3分、計15分です。
- 座長から指示がありましたら画面下部のミュート解除(図-4 ①)、ビデオの開始(図-4 2) をクリックして音声と映像を確認した後、画面の共有(図-4 ③)をクリックしてください。
- 共有画面選択肢の中から、スライドを映す画面、PowerPointファイルまたはPowerPoint スライドショー(既にスライドショーを開始している場合)を選び(図-4 ④)、右下の共有 ボタン(図-4 6)を押すと画面が共有されます。

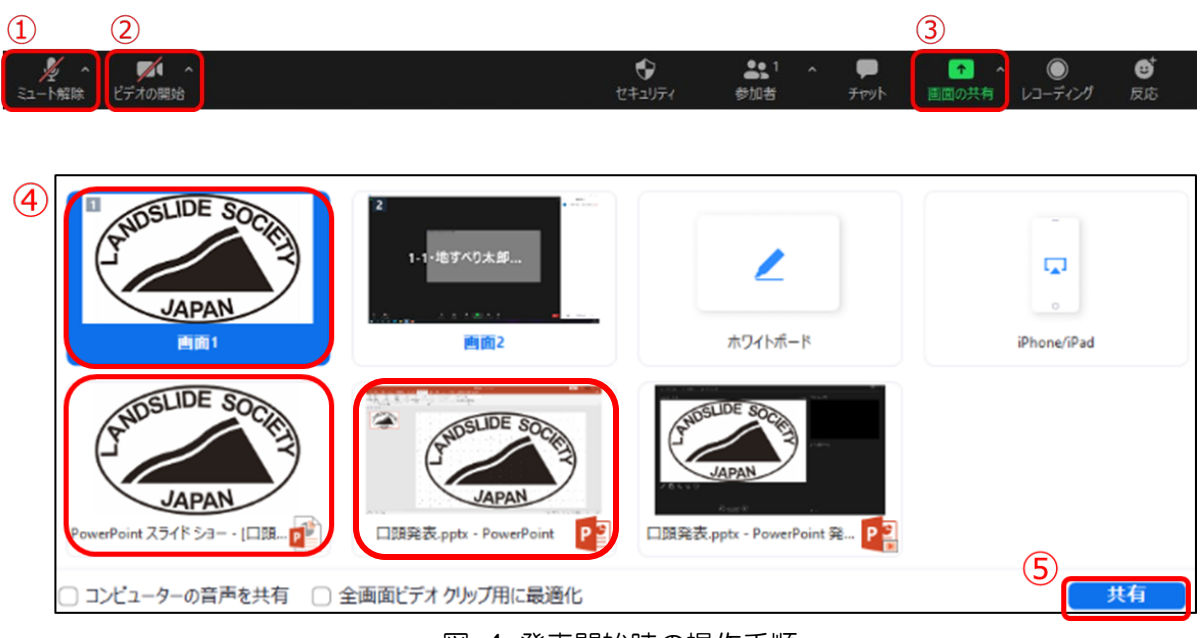

図-4 発表開始時の操作手順

■ デュアルディスプレイをご使用の場合、スライドショーを開始すると発表者ツールが画面共 有されてしまうことがあります。その際は、発表者ツール画面左上の「表示設定」から「発 表者ツールとスライドショーの切り替え」(図-5)をクリックしてください。

| タスク バーの表示<br>盀 | 曷<br>喢.<br>表示設定 ▼<br>スライド ショーの終了   |  |
|----------------|------------------------------------|--|
|                | 発表者ツールとスライド ショーの切り替え(S)            |  |
| $0:00:15$ II & | ■ N<br>■ N2 スライド ショーの複製( <u>D)</u> |  |
|                |                                    |  |

図-5 発表者ツールとスライドショーの切り替え方法

- 1鈴10分、2鈴12分(発表終了)、終鈴15分(討論終了)となります。副座長(タイム キーパー)が1鈴、2鈴、終鈴をベルでお知らせします。発表者は時間を厳守し、12分が 経過したら、直ちに発表を止め、座長の指示で質疑応答に移って下さい。
- 質疑は音声・チャットの両方で受け付けます。座長・副座長の指示に従って対応して ください。
- 発表が終了しましたら、共有画面上部の共有の停止ボタン(図-5)を押し、マイクを ミュート、ビデオを停止してください。また、スクリーンネームを「氏名・所属」へ変更し てください。

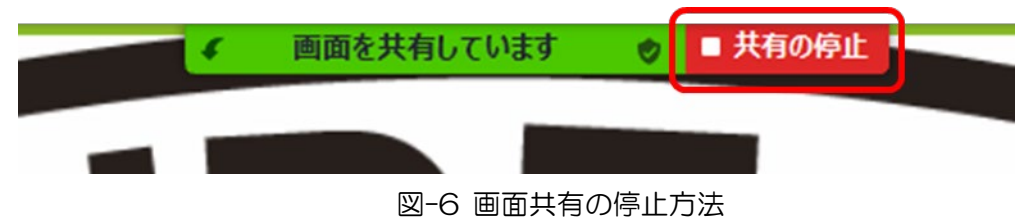

- 5.注意事項と発表時のトラブル対応
- 発表で使用するスライドには、可能な限り動画やアニメーションのご使用はお控えください。 回線に負荷がかかり、視聴環境に大きく影響が出てしまう可能性がございます。
- 発表中に発表者の接続トラブルが生じた場合、ZoomあるいはPCの再起動により接続を復旧 してください。トラブル発生時も時間は止めません。復旧後は残りの発表時間内で発表して ください。
- Zoomの接続が完全に断たれ復旧するのが困難な場合は、下記の緊急連絡先へご連絡 ください。
- 発表中に座長の接続トラブルが生じた場合、会場ホストの副座長が進行を代行します。座長 の接続が復旧するまで、副座長の指示に従って発表を行ってください。

<緊急連絡先>

(公社)日本地すべり学会研究発表会「北海道大会」事務局 佐々木、足立

TEL:080-2863-2875

E-mail: jisuberi2021e@civitec.co.jp

■ 発表前に技術的なトラブルが発生した際は、下記連絡先までお問い合わせください。専門 スタッフが対応いたします(発表会当日のみ)。

<技術的対応問い合わせ先>

株式会社 アクセライト

E-mail: iisuberi@accelight.co.jp

6.事前接続テスト

- Zoomを利用したオンライン発表では、接続に関する様々なトラブルが発生する傾向に あります。事前に接続テストを行い、カメラやマイク、PCが正常に動作するか確認すると ともに、画面の共有の操作の手順をご確認ください。
- 口頭発表の事前接続テストを以下の日時で実施します。参加は任意となります。担当者が 対応しますので、Zoomの接続確認や画面の共有方法、音声チェックをされたい方は、

ご都合の良い日時に試行してください。

- 事前接続テストは発表会当日の第1会場で行います。本マニュアル「1. 口頭発表会場への アクセス方法」に従って、LINC Bizから第1会場へ入室してください。
- 入室の際は、名前を「講演番号・氏名・所属」に変更してください。
- 事前接続テストは入室された方から順に対応していきます。接続が集中した際にはしばらく お待ちいただく場合がございますので、予めご了承ください。

<事前接続テスト日程>

- 1回目 9月13日(月) 15:00 ~ 16:00
- 2回目 9月14日(火) 15:00 ~ 16:00
- 7.発表ファイルの事前提出(希望者のみ)
- 通信回線の問題等で発表用ファイルの画面共有が不安定あるいは困難な場合は、9月13日 (月)までに発表ファイルを事務局へ提出してください。発表会会場のホストPCから発表ス ライドの画面共有を行います。スライドショーの操作は会場の副座長、補助スタッフが対応 します。なお、PowerPointファイルのみの対応となります。

<発表ファイル提出先>

(公社)日本地すべり学会研究発表会「北海道大会」事務局 佐々木

E-mail:holsm-zigyobu@ueyama-shisui.co.jp

8.本資料に関する問い合わせ先

■ 本マニュアルに関するお問い合わせは、下記へお願いします。

<お問い合わせ先>

-

- ・担当者:北見工業大学 社会環境系 渡邊達也
- E-mail: jisuberi2021e@civitec.co.jp

-以 上-